## Step 5 – How to find Pictures online and download them

- You open your Browser. Typically the default search is Google, but some other Browsers don't have Google, like Edge and Internet Explorer.
- I recommend you go to google.com
- Next is a sample going to google.com.

- Here is a sample of going to google.com
- You then start to type in the Pictures you want to find. Next is a sample.

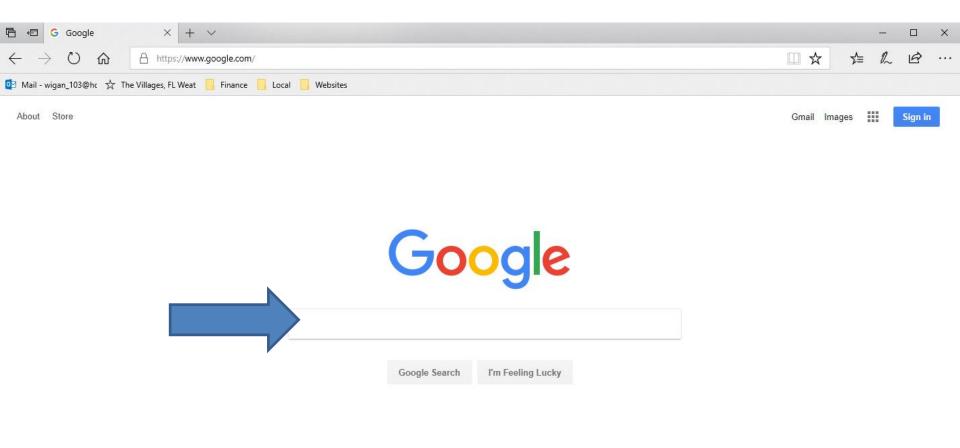

Advertising Business Here is a sample of starting to type in Christmas
 Photos and you see a list. You can click on one of
 them or just click on Enter Key. Next is what
 happens.

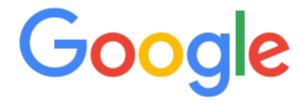

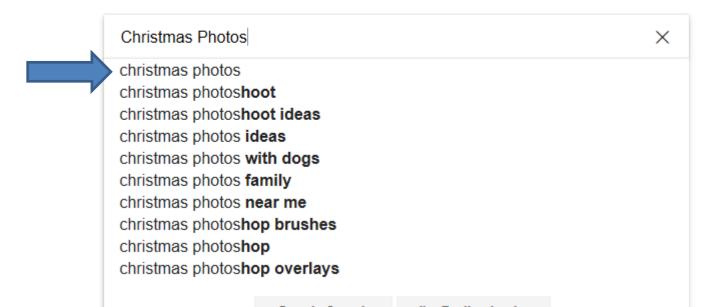

 You then see some Images. I recommend you click on Images next to All and next is what happens.

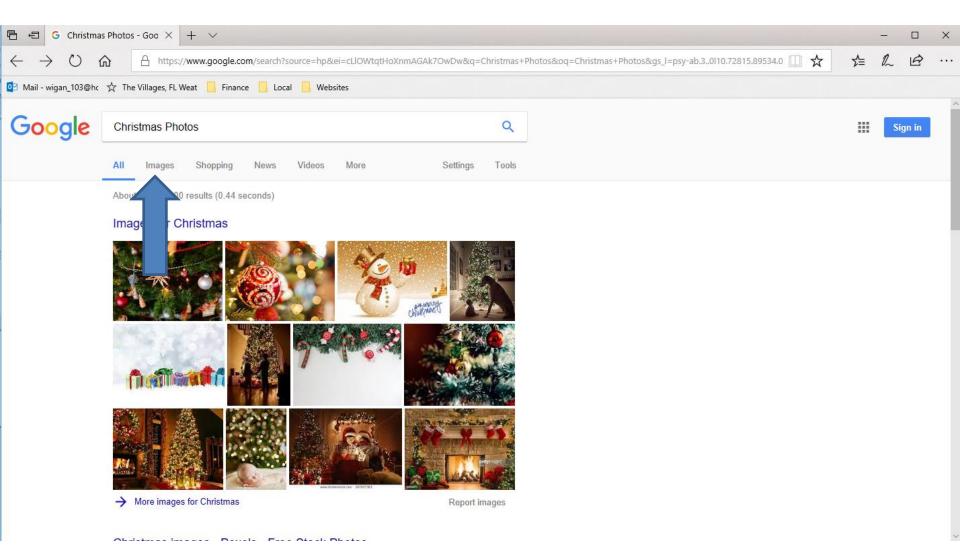

 You then see a list of Images. You find one you want to download and then right click on it. Next is a sample with one I liked.

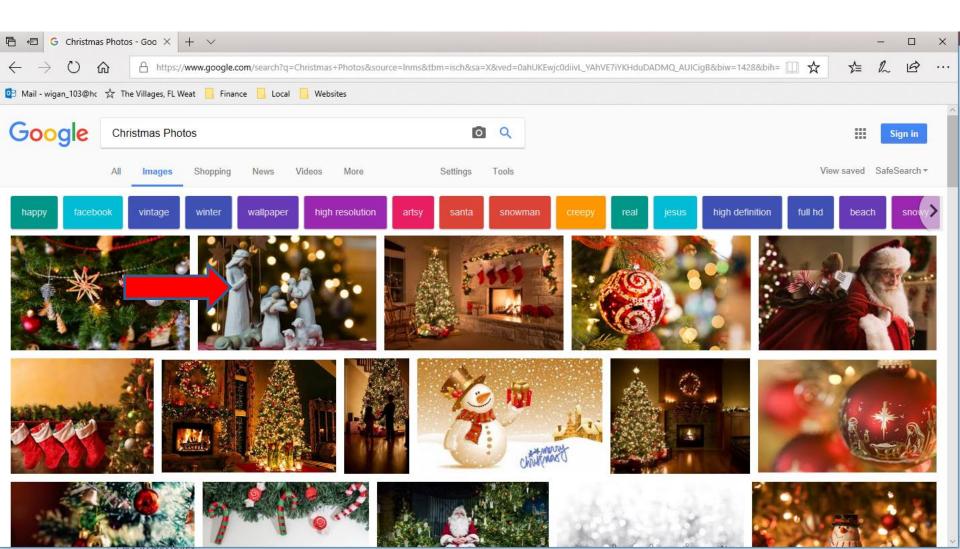

 When you right click on one, you see a list and the click on Save picture as and next is what happens.

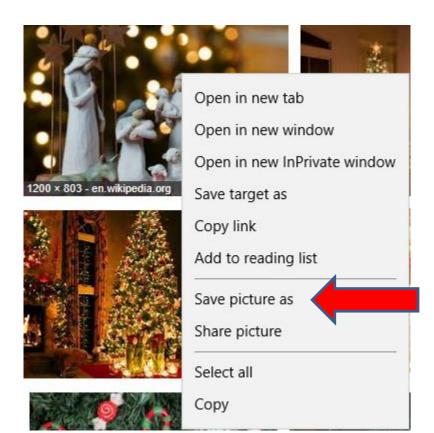

 New window opens, like File Explorer and find the folder you want and you can change the File name.
 Next is sample.

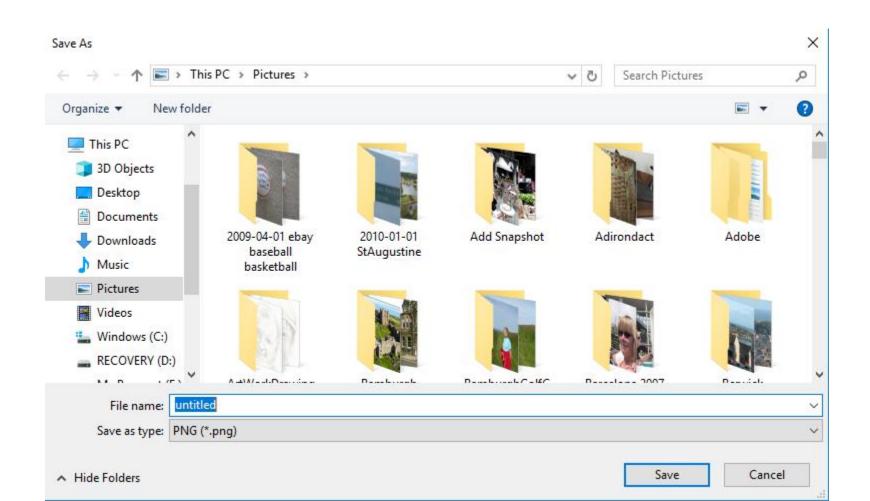

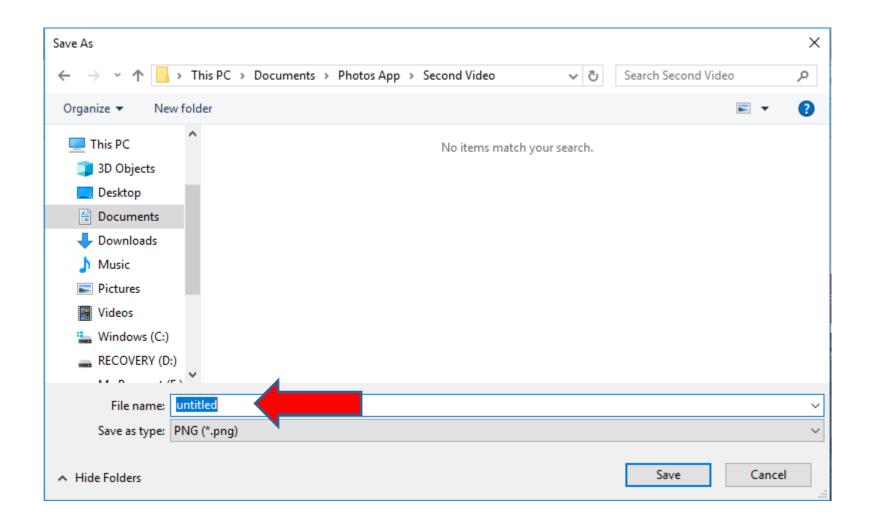

 Here is a sample of finding a Folder under Photos App, like Second Video. I decided to type in Christmas. Once complete, you click on Save and next is what happens.

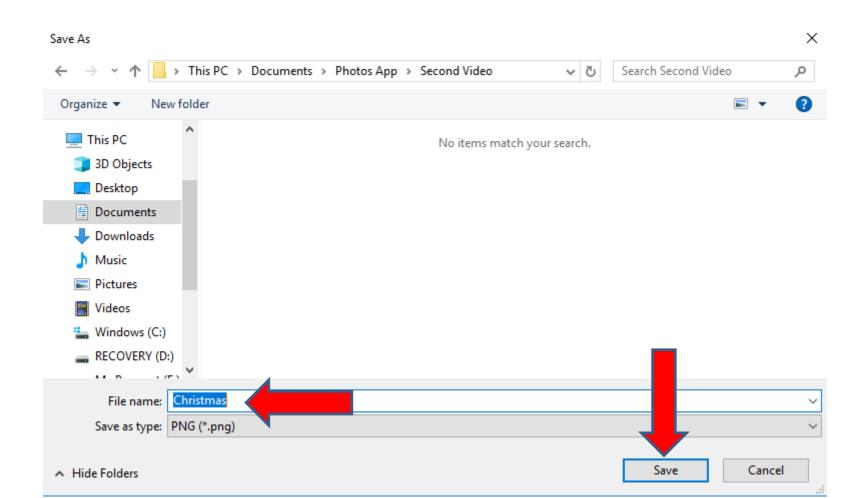

Window closes and then you can go to File
 Explorer as I showed in Step 2 and go to the folder
 and you see it. You follow the same process to
 save another picture. It will take a while to save a
 lot of them. Next is a sample of saving 6 of them.

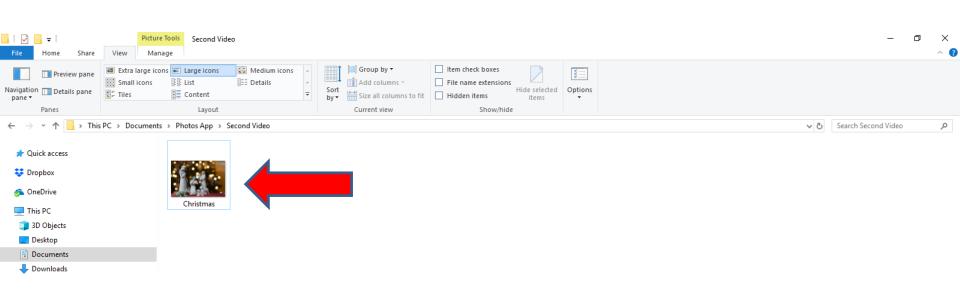

 Here is a sample of saving 6 of them. You can do another search for different Pictures and follow the same process. Next is a sample of search for Venice. Note - I already have Venice Pictures on my computer, so I don't need to download them.

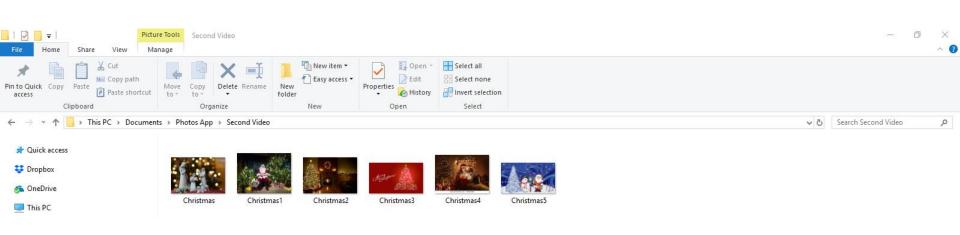

- Here is a sample of search for Venice.
- This is the End of Step 5.

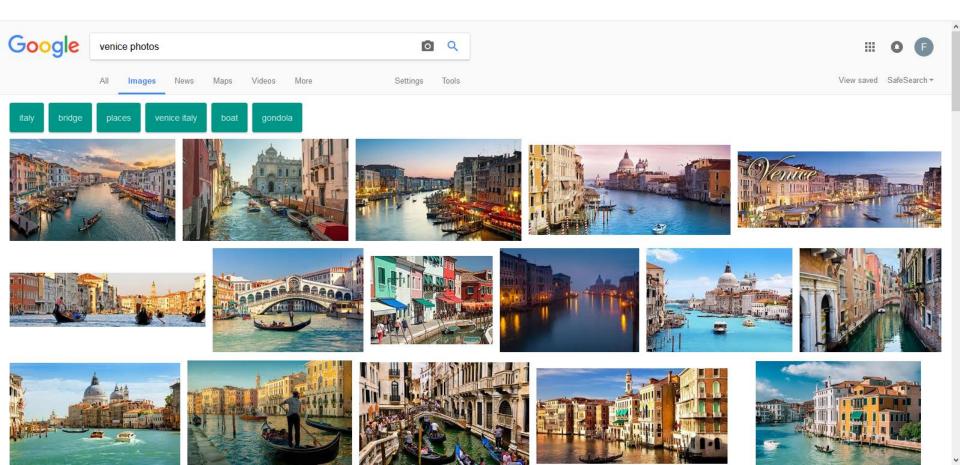